# **Product Manual**

# **QIP™ IPTV Encoders**

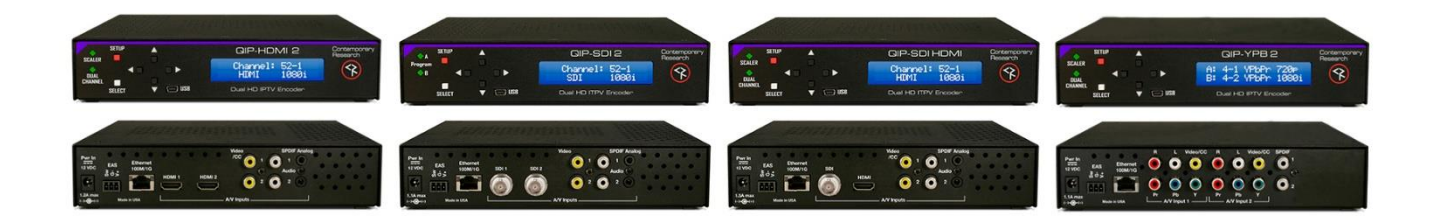

**June, 2018**

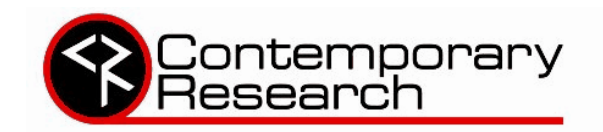

4355 Excel Pkwy, Suite 600, Addison, TX, 75001 Phone: 972-931-2728 • Toll-Free: 888-972-2728 • Fax: 972-931-2765 E-Mail: [Support@crwww.com](mailto:Support@crwww.com) Website: [http://www.contemporaryresearch.com](http://www.contemporaryresearch.com/)

# <span id="page-1-0"></span>**Table of Contents**

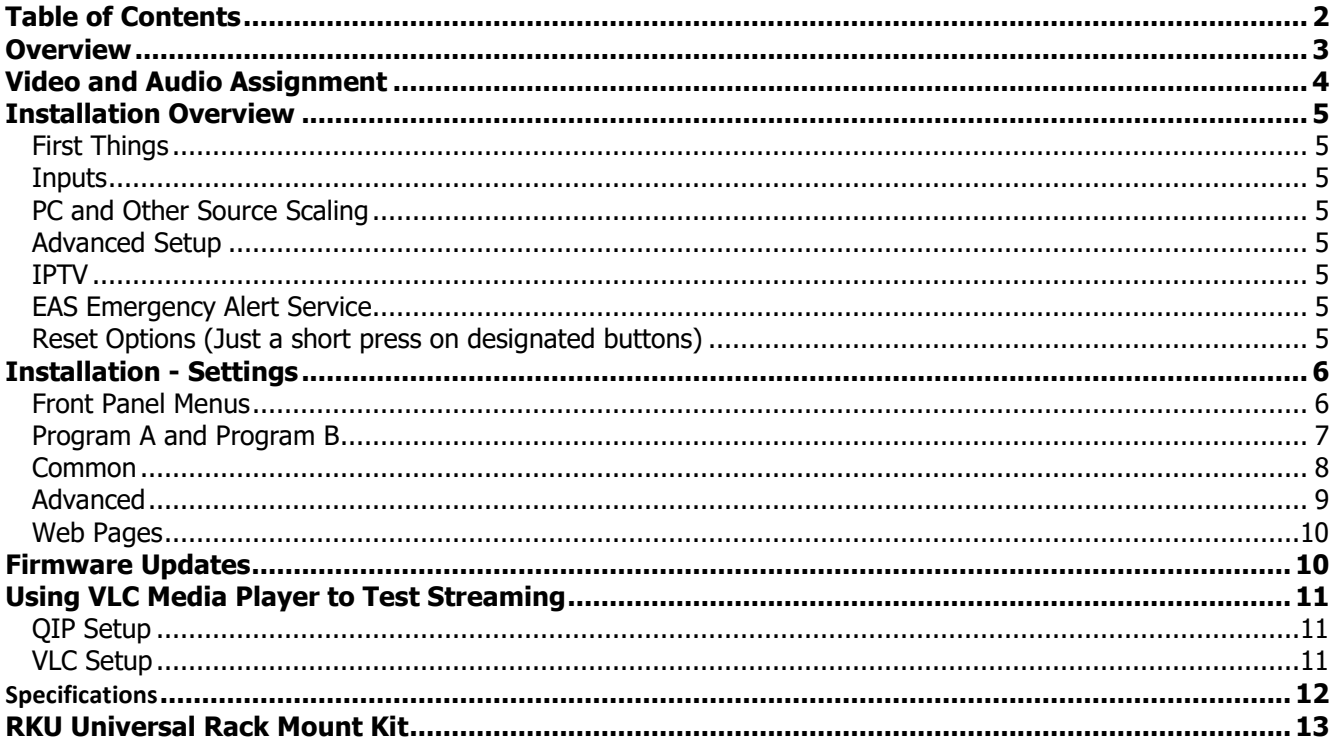

The software included in this product contains copyrighted software that is licensed under the GPL. You may obtain the complete Corresponding Source code from us. Request license and version info by contacting Contemporary Research, contemporaryresearch.com/contact/contact-us/.

# <span id="page-2-0"></span>**Overview**

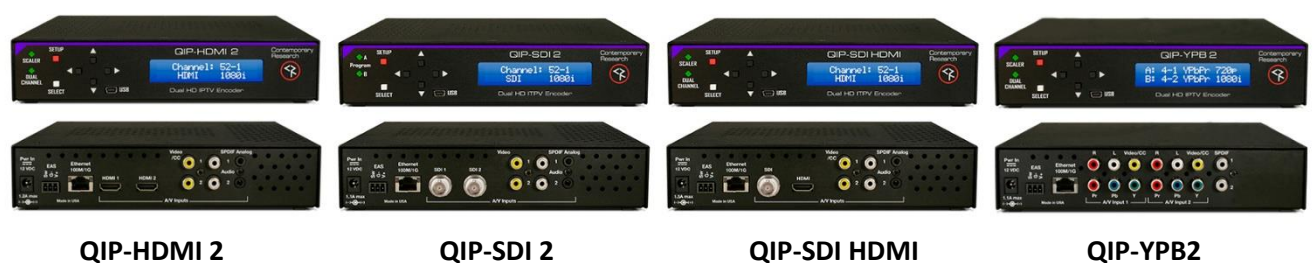

The new QIP series of IPTV encoders offer a totally new technology for H.264 IPTV encoding and distribution. All models feature dual encoders to achieve a lower cost per IP stream. Dual hardware scalers offer total control over video resolution, widescreen formatting and bitrate. Conversion of VGA and PAL video is fully supported as well.

Both SPST streams can be encoded as MPEG4 H.264 or MPEG2 and sent as UDP or RTP Unicast or Multicast streams.

Models are available with HDMI or SDI inputs, as well as Composite for video or captioning data.

Captioning is also encoded from embedded SDI 708/608 data. Audio options include embedded audio, digital SPDIF, and analog stereo – and SAP second audio language programs can be defined as well. Closure and voltage inputs are available to trigger an EAS broadcast. Both streams will switch to a defined input, and will revert to current inputs when the event ends. QIP IPTV Encoders can be set up and monitored via onboard Web pages, and updates can be performed over IP or USB.

There are three QIP models that support a mix of HDMI, SDI, Component and Composite inputs – allowing a wide choice of sources using one or two QIP encoders in one rack space.

**QIP-HDMI 2 - T**wo HDMI inputs (unencrypted)

**QIP-YPB 2 -** Two Component YPbPr inputs

**QIP-SDI 2 -** Two SDI inputs, up to 3G (8 SDI audio pairs)

**QIP-SDI HDMI** - One SDI (up to 3G, 8 SDI audio pairs) and one HDMI input (unencrypted)

#### **Shared Features**

- Two Composite/CC video inputs for encoding, or captioning,
- Two analog mini Stereo and two RCA SPDIF coax audio inputs
- Creates up to two high-definition SPTS UDP or RTP Unicast or Multicast IPTV streams, encoded as H.264 or MPEG2, two programs can be carried in one MPTS stream if required
- Converts stereo and PCM to stereo AAC or MP12, passes through AC-3 audio
- Can create SAP dual-language audio for each program
- Accepts 608/708 embedded captioning, decodes Line 21 captioning from composite video inputs
- Dual hardware scalers accept up to 1080p 3G video, including 60/30 Hz, 1080psf24 and PAL formats, and can deliver programs at a fixed or native resolution
- Contact and voltage inputs can trigger EAS broadcasts
- Setup and monitor with front-panel menus or Ethernet/USB Web pages
- Updates over Ethernet or front-panel USB, one app updates all models
- May be rack-mounted two-across, delivering up to 4 IPTV streams in one rack space, with a mix of inputs

## <span id="page-3-0"></span>**Video and Audio Assignment**

Each QIP model has a set of rules regarding how video and audio is selected for Program A and B, with limits primarily for SDI inputs and audio. The X/Y table for each shows valid input combinations for Programs A and B. For example, reading across Program A for the QIP-SDI 2, you can select SDI 1, SDI 2, or Video 2. Reading down for Program B, you can select SDI 1, SDI 2, or Video 1.

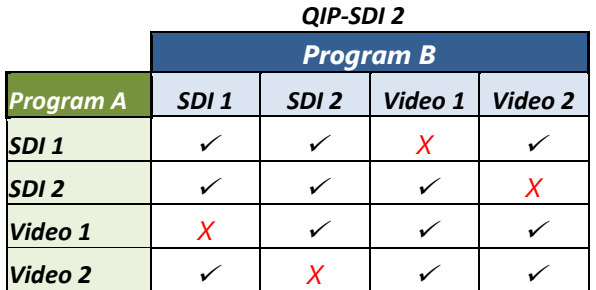

*Audio Restrictions - You cannot select:*

- *SDI 1 pairs if Video 1 is selected as a video input.*
- *SDI 2 pairs if Video 2 is selected as a video input.*
- *More than two SDI 1 or SDI 2 pairs (of 8 pairs)*
- *Both SPDIF inputs and more than one SDI pair from the same SDI input*
- *The same audio pair for Programs A and B If one SDI input is patched to both encoders*

*Captions - You cannot select:*

- *SDI 1 closed captions if Video 1 is selected*
- *SDI 2 closed captions if Video 2 is selected*

#### **QIP-HDMI RGB**

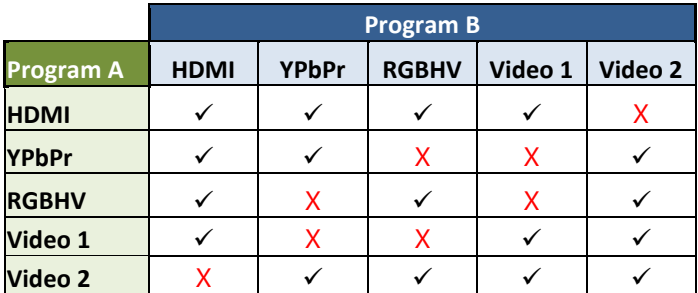

No audio or caption restrictions

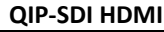

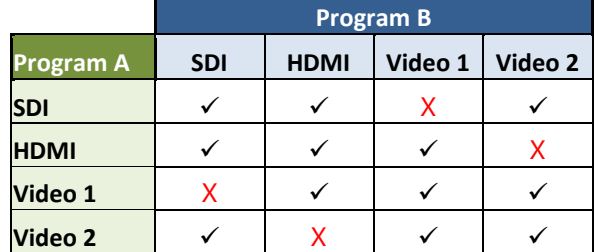

**Audio Restrictions -** You cannot select:

- SDI pairs if Video 1 is selected
- More than 2 SDI pairs

• Both SPDIF inputs and more than 1 SDI pair **Captions**: You cannot select:

• SDI closed captions if Video 1 is selected

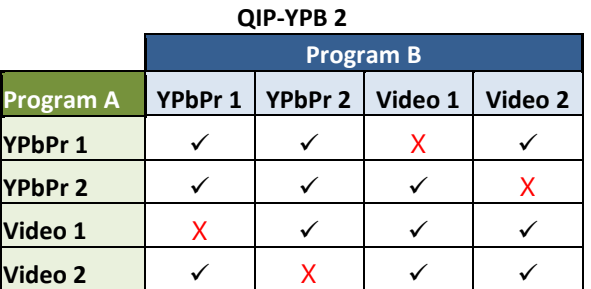

No audio or caption restrictions

### <span id="page-4-0"></span>**Installation Overview**

#### <span id="page-4-1"></span>**First Things**

Always start by defining video and audio inputs by selecting the **QUICK** menu. Press SETUP, move left or right and press SELECT. Use Up - Down and Right – Left, then SELECT to save your choices. You can test streams offline via a PC and VLC software (see page 15).

#### <span id="page-4-2"></span>**Inputs**

Just a few things to know:

- **HDMI** the input can't pass encrypted HDCP content, accepts up to 1080p (output as 1080p with Auto Resolution on) and can work with 60/30 Hz, VGA standard, and PAL video. For more information, view our Support Blog on [Using HDMI Sources.](http://contemporaryresearch.com/can-use-hdtv-modulators-hdmi-input/)
- **SDI**  Accepts up to 1080p video, as well as 30/60 and PAL refresh rates. Captioning can be embedded or from the CC port, audio is embedded or from a separate audio input
- **Video** Accepts NTSC or PAL video, check the previous page for rules
- **None**  Choose None for the Program B, to make the encoder a single-program unit

#### <span id="page-4-3"></span>**PC and Other Source Scaling**

In general, PC video via HDMI 1080p will be very close edge-to-edge, as the data from HDMI provides the information needed to exactly scale the image. Some TVs vary in how they present the scaled image, the best for LG will be the Just Scan mode, Normal for Visio, or similar for other brands. In Auto Resolution mode, 1080p will be output as 1080p.

#### <span id="page-4-4"></span>**Advanced Setup**

Once you get to the more advanced options, such as setting up MPEG2/H.264, Unicast and Multicast operation– you can still use the front-panel menus, but the Web pages will be quicker. See page 9 to learn how to use the front-panel USB port to view the Web pages. Once you set the feature, you can plug and play with all QIP Encoders.

#### <span id="page-4-5"></span>**IPTV**

There can be up to 2 SPTS (Single Program Transport Stream) streams, one from each encoder, set to MPEG4 H.264 or MPEG2, at a fixed or variable bitrate, set for each Program. Ethernet format can be UDP or RTP. Unicast, where the stream is pointed at one specific player, works on all networks, bandwidth permitting. Multicast will only work of all of the site's routers and switches support Multicast IGMP operation. In the rare case that the site wants two programs in one stream (MPTS Multiple Program Transport Stream), that option can be set in the Advanced menu.

#### <span id="page-4-6"></span>**EAS Emergency Alert Service**

You can select any video and audio input as the EAS source. A latching contact closure (NO – SW and GND) or 5-24 VDC voltage will trigger the event (GND and V+), and restore to the previous inputs when released.

<span id="page-4-7"></span>**Reset Options** (Just a short press on designated buttons)

- Pressing the **Left** and **Right** arrows does a soft encoder reboot (some components like HDMI aren't reset)
- Resetting **power** will reset all system components without changing settings
- Pressing **Left** and **Right** arrows during power-up resets to custom AV settings (see Advanced menu page).
- Pressing **Up** and **Down** during power-up **clears everything**, resets to factory settings use with caution

### <span id="page-5-0"></span>**Installation - Settings**

The following menus are the same for all QIP IPTV Encoders. We will base the examples on the **QIP-HDMI 2**, the unique video and audio input selections are noted on Page 4.

- **Front Panel.** Press the SETUP button use the Up/Down buttons to move through menus, Left/Right to change settings, then press SELECT to store the changes at each step.
	- $\circ$  Select a menu group (Quick, A, B, Common, Advanced), then SELECT to view that group's menus
	- o Press SETUP to move back to other menu groups
	- o Pressing the left and right buttons together will reboot the unit
- **Ethernet**. Access the onboard Web pages. Helpful for remote access when system is fully integrated with site Ethernet.
- **USB-Web.** Access Web pages from front-panel USB port, simplest solution for full setup, requires no IP setup or connection, connect from the front of the equipment rack.

#### <span id="page-5-1"></span>**Front Panel Menus**

There are five groups of menus you can choose from:

- **Quick Setup** supplies just the few settings for video and audio inputs.
- **Program A** goes deeper in to all the options for the first source
- **Program B** does the same for the second program
- **Common** menus set the core values for the entire QIP, such LCD brightness, unit name and other options
- **Advanced** menus set special options for Program A and B, Common settings

#### **Quick** (selections for QMOD-HMDI 2 shown below)

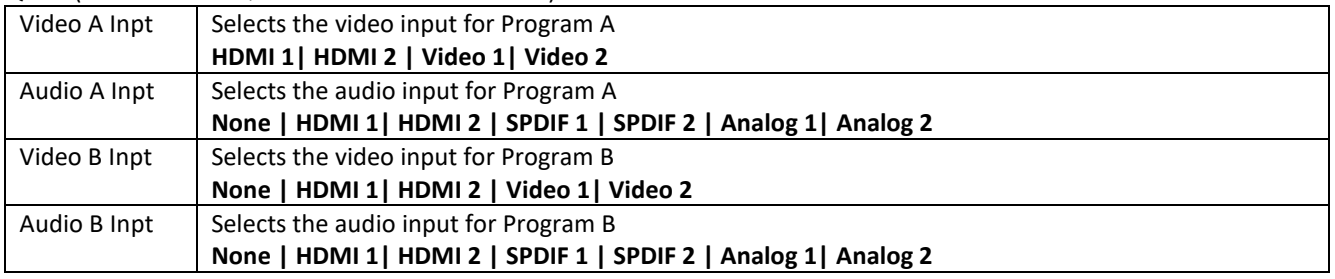

#### <span id="page-6-0"></span>**Program A and Program B**

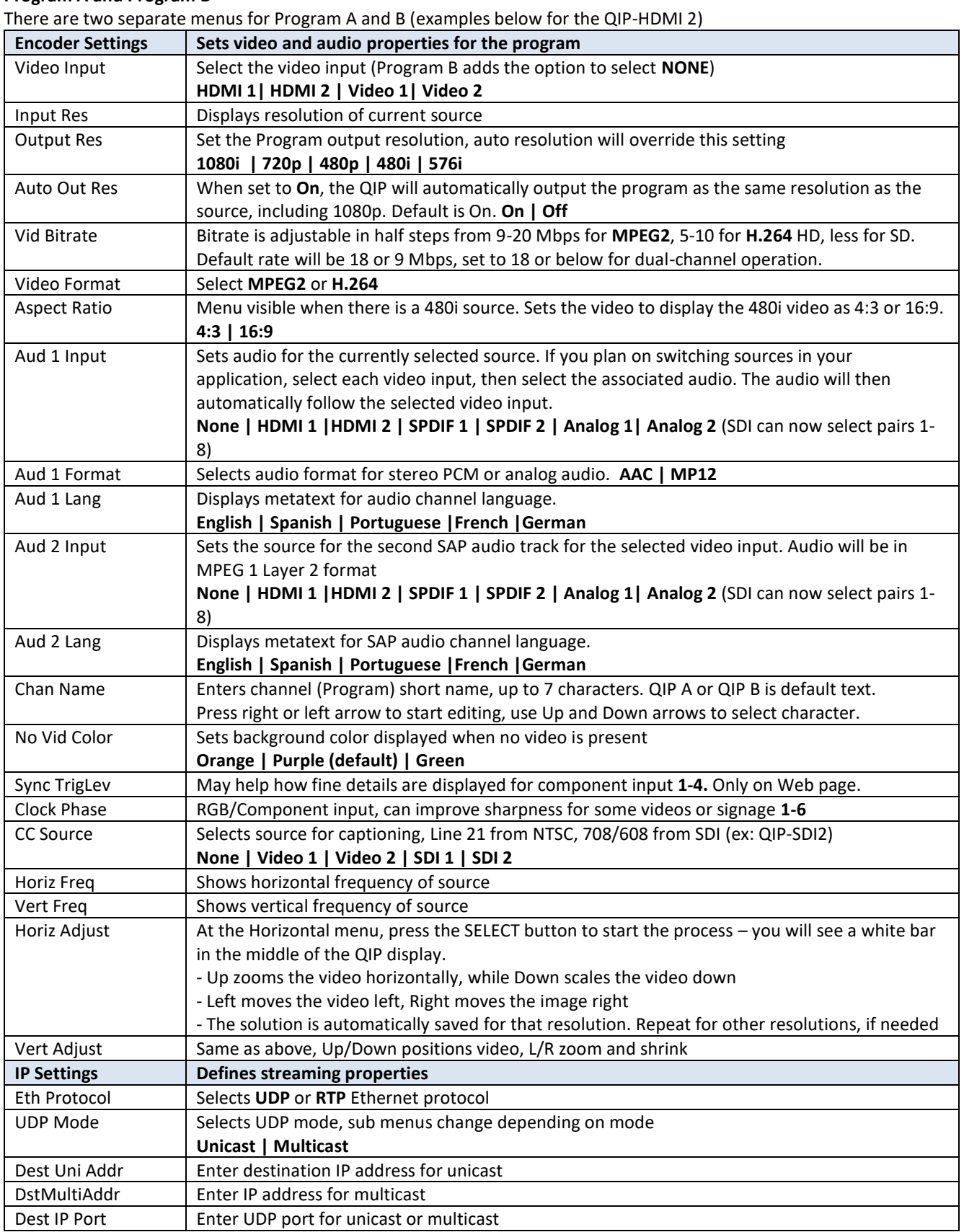

#### <span id="page-7-0"></span>**Common**

This series of menus sets global values for QIP operation. Gray sections cannot be changed on Web pages.

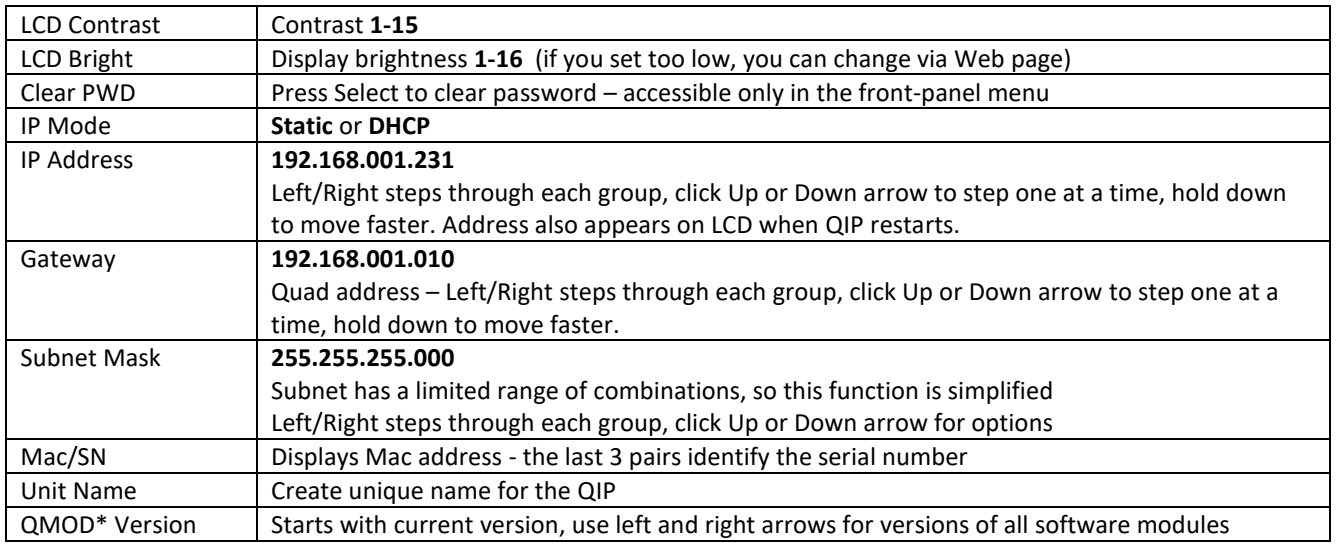

\**At present, a few settings use QMOD as both encoders share similar menus.*

#### <span id="page-8-0"></span>**Advanced**

This series of menus sets global values for QIP operation.

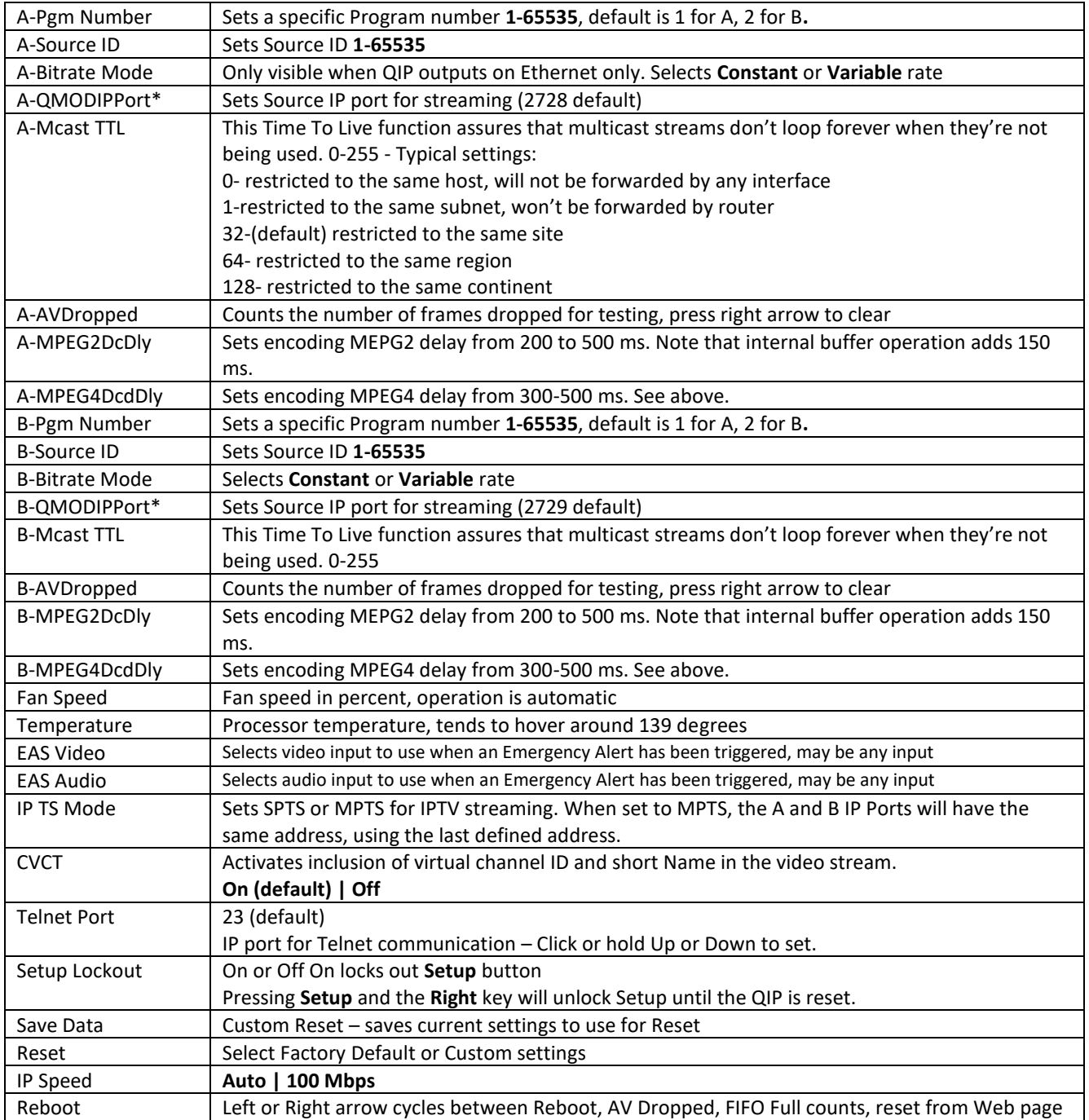

#### <span id="page-9-0"></span>**Web Pages**

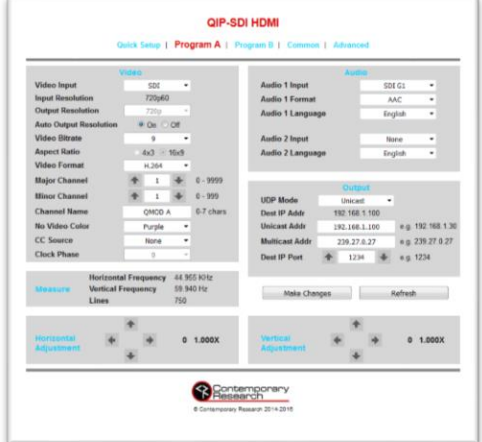

You can also access all the settings via the onboard Web pages. Access by pointing your browser to the unit's IP address.

Or use the front-panel USB port this way:

- Go to Windows Control Panel /Network and Sharing Center/Change Adapter Settings
- Right-click on the **USB Ethernet/RNDIS Gadget**, and right-click **Properties**
- Select **Internet Protocol Version 4**, select **Properties** and enter
	- o IP Address: 192.168.227.228
	- o Subnet mask: 255.255.255.0
- Enter 192.168.227.227 in your browser to see the QIP web pages
- Once this is set, the same settings apply to all QIP units

### <span id="page-9-1"></span>**Firmware Updates**

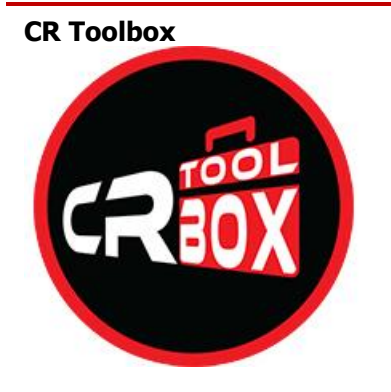

CR Toolbox is a universal application designed for Contemporary Research products. CR Toolbox is Windows based, compatible with versions XP SP3 through Windows 10.

When launched, it will automatically search and connect Contemporary Research devices over IP or USB. For QMOD and QIP encoders, CR Toolbox will present a list of found units. A user can click on a name and view the unit's Web page or select one or more units for a firmware upgrade.

CR Toolbox will automatically search for new firmware for download, as well as new manuals and technical information.

Download CR Toolbox from our website at [www.contemporaryresearch.com.](http://contemporaryresearch.com/products/catalog/CR%2BToolbox/63)

# <span id="page-10-0"></span>**Using VLC Media Player to Test Streaming**

The simplest way to test IPTV operation is to use a PC with VLC Media Player onboard. For a streaming test, use your PC and QIP off-line from a network. Use an IP cable between the PC and QIP (it will auto-sense and make it a crossover cable). Set the QIP's quad address to the same as your PC (usually 192.168.0.xxx or 192.168.1.xxx), set the last number on the QIP to be different than your laptop. With this setup, you can test Unicast and Multicast streaming. If you stream over your network, Unicast usually works, but you'll shut down the network if it's not set up for Multicast and IGMP. Get approval from your IT staff before doing a streaming test on an Ethernet network.

#### <span id="page-10-1"></span>**QIP Setup**

Using the onboard Web Common page or front panel menus:

- Select the **UDP Mode** to Unicast
- Enter the IP Quad address of your PC for the **Unicast Address**
- For **Multicast,** use the default multicast address
- The default **Destination IP Port** is **1234**, you can change if needed
- Click **Make Changes**

If your PC and the QIP are on the same network, the video is now streaming to your PC. I'm using Unicast as most networks aren't set up for Multicast as yet. Unicast will easily work in your home or integrator shop. If you're at a customer's site, you'll want to get approval by the IT department before streaming any content.

#### <span id="page-10-2"></span>**VLC Setup**

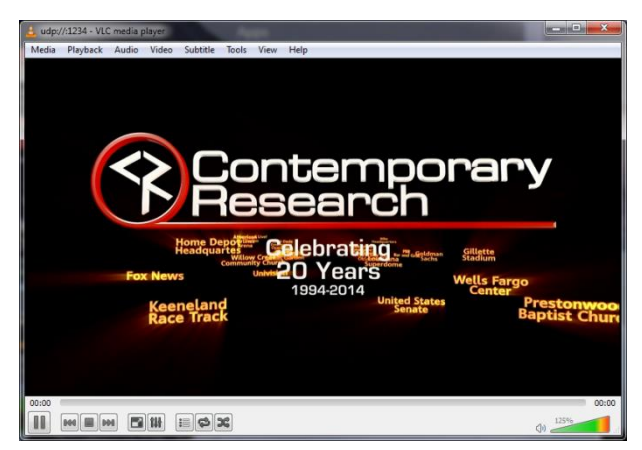

Launch VLC on your PC. If you need to download the software, make sure that your download the app from VideoLAN only – there are many phishing sites that include malware with the VLC download.

- Click the Media menu and select the **Open Network Stream** option
- Enter **udp://@:1234** or the port you defined above
- Click Play to watch the video
- For multicast, include multicast group address as well, such as **udp://@239.0.27.34:1234**

#### **Unicast**

This form of Video over Ethernet creates a link from the QIP to a specific IP receiver. The pros are that this stream will operate over most current networks and routers. The takeback is that you can only stream to one receiver at a time, and you need to set up the link within the QIP.

#### **Multicast**

Multicasting is a more intelligent solution, as you can broadcast the stream with a multicast address, and the routers and switches do the work of sending and copying the stream to receivers that request it.

The usual catch for integration is that not all routers can handle multicasting. All of the site's routers and switches must have multicasting and IGMP enabled, which may require either software updates or new equipment. IGMP protocol restricts the routing of streams to only the receivers that request the media.

Multicast IP addresses range from 224.0.0.1 through 239.255.255.255, which are set aside for multicast streams. However, there are "reserved" combinations in that range that won't work efficiently, so you'll want to use addresses assigned by the IT department. Typical "non-reserved" addresses include:

239.0.0.5 239.0.100.99 239.3.0.1

*Contemporary Research 11 QIP IPTV Encoders*

# <span id="page-11-0"></span>**Specifications**

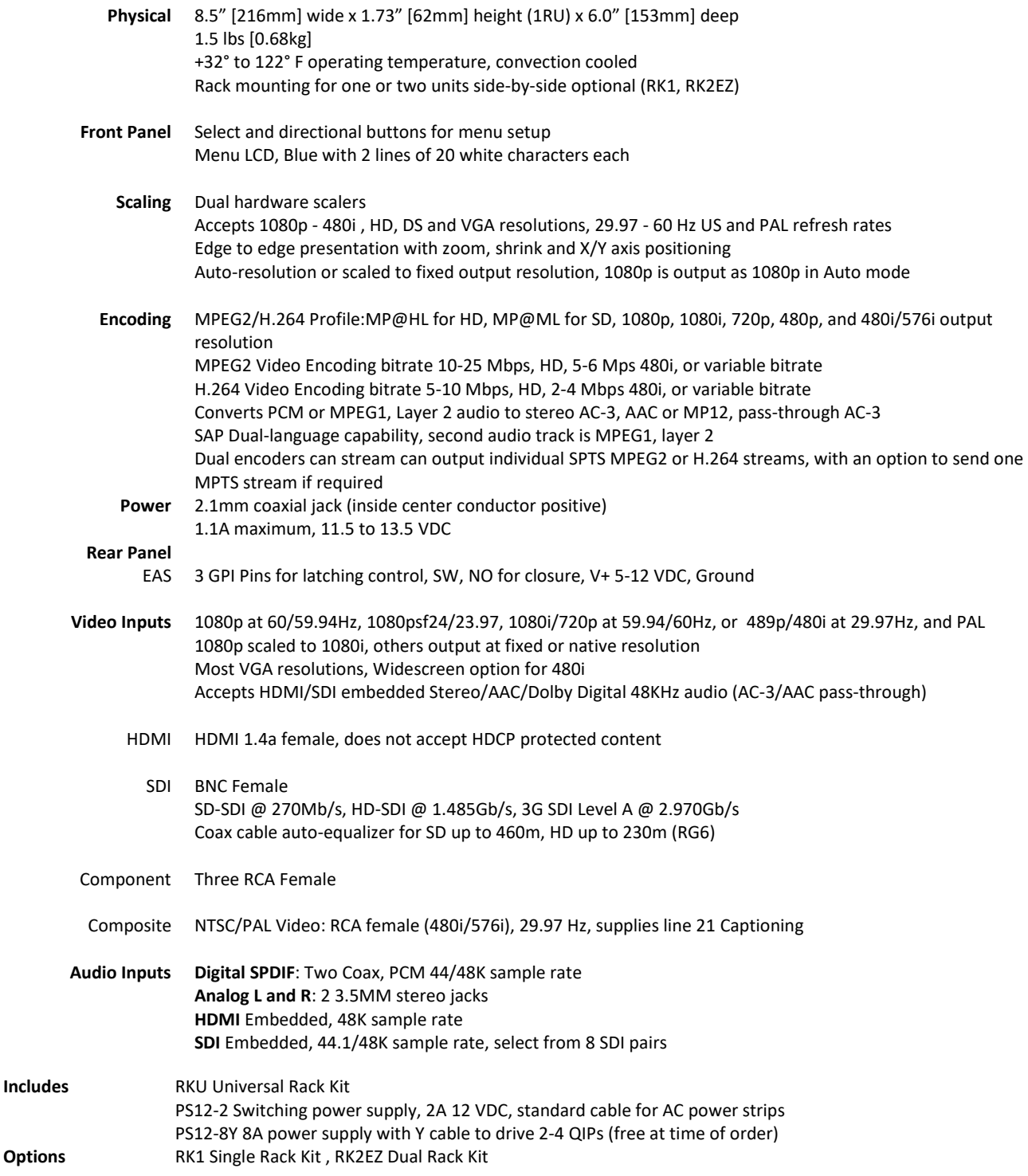

**Options** 

<span id="page-12-0"></span>The ICC2-ATSC 4S will now include a Universal Rack Mounting Kit (RKU). The RKU will allow for mounting of a single unit or two units side-by-side in a 19" rack. One Universal Rack Mounting Kit will be included with the purchase of each product and will include the following parts:

- Two (2) Short Rack Ears
- One (1) Long Rack Ear
- One (1) Center Mount Tie-bar
- Six (6) 8-32 x 1/4" Screws
- Two (2) 4-40 x 3/16" Screws

#### **2-Across Mounting**

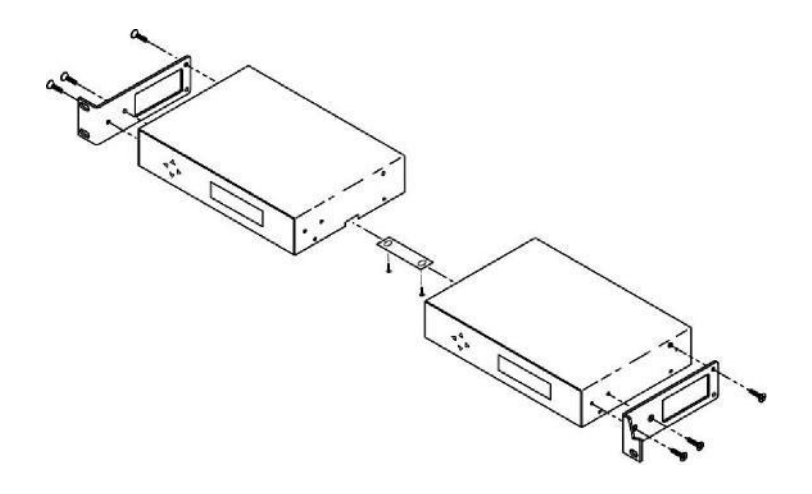

When mounting two components in one RU rack space, use the two short rack ears and the tie bar assembly. Note that the QDA4-45 and QCA9-33 have solid side panels and should not be mounted next to components with the ventilation holes, as that will block airflow.

- Check that your enclosures have the tie bar slot.
- Slide the included tie bar into the side of one unit and attach with one included 4-40 x 3/16" screw, but do not tighten.
- Slide the other unit into the tie bar, attach with the second 4-40 x 3/16" screw, and tighten both screws.
- Add the rack mounts to the sides using the six 8-32 x 1/4" screws.

#### **Single Unit Rack Mounting**

Attach a long and short rack ear to each side at the front of the unit, using five of the 8-32 x 1/4" screws.

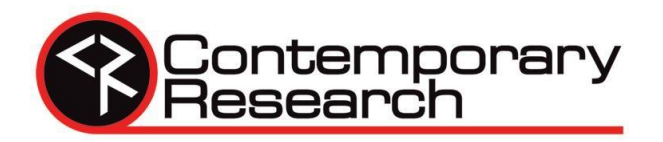

#### **Warranty and Return Policy**

**Warranty:** Three (3) year limited warranty on all parts and labor for Contemporary Research manufactured products. Contemporary Research warrants its manufactured products against defects in materials and workmanship for a period of three years from the day of purchase by authorized dealer. If Contemporary Research receives notice of such defects during the warranty period; Contemporary Research, at its option, will repair or replace products that prove to be defective.

**Exclusions:** The above warranty shall not apply to defects resulting from improper or inadequate maintenance by the customer, customers applied software or interfacing, unauthorized modifications or misuse, mishandling, operation outside the normal environmental specifications for the product, use of the incorrect, modified or extended power supply, acts of God, weather, or improper site operation and maintenance. *Please note Contemporary Research SSV-DX Display Express PC product carries a six month limited warranty.* 

**Product Service:** Contemporary Research will test, repair, or replace the product or products without charge if the unit is under warranty. If the product is out of warranty, Contemporary Research will test, and then repair the product or products. The parts and labor charge will be estimated by a technician and confirmed by the customer prior to repair. All components must be returned for testing as a complete unit. Contemporary Research will not accept responsibility for shipment after it has left the premises.

**Technical Support:** Contemporary Research technicians will determine and discuss with the customer the criteria for repair and/or replacement. Contemporary Research Technical Support can be contacted through one of the following resources: e-mail support at support@crwww.com or phone at: 972-931-2728

**Return Material Authorization (RMA) Number:** Before returning a product for repair or replacement, request an RMA from Contemporary Research's technical support. Provide tech support with a return phone number, e-mail address, shipping address, product serial numbers and original purchase order number. Describe the reason for repairs or returns as well as the date of purchase. See the General RMA Terms and Procedures section for more information. RMA's are valid for 30 days and will be issued to authorized Contemporary Research dealers only. End users must return products through authorized Contemporary Research dealers. Include the assigned RMA number in all correspondence with Contemporary Research. Write the assigned RMA number clearly on the shipping label of the box when returning the product. All products returned for credit are subject to a restocking charge without exception.

**Voided Warranty:** The warranty does not apply if the original serial number has been removed or if the product has been disassembled or damaged through misuse, accident, acts of God, weather, modifications, use of incorrect, modified or extended power supply, or unauthorized repair.

**Shipping and Handling:** Contemporary Research will not pay for inbound shipping transportation or insurance charges or accept any responsibility for laws and ordinances from inbound transit. Contemporary Research will pay for outbound shipping, transportation, and insurance charges for all items under warranty, but will not assume responsibility for loss and/or damage by the outbound freight carrier. If the return shipment appears damaged, retain the original boxes and packing material for inspection by the carrier. *Contact your carrier immediately.* 

**Products not under Warranty:** Payment arrangements are required before outbound shipment for all out of warranty products. **General RMA Terms and Procedures:** RMA's are valid for 30 days and will be issued only to authorized active Contemporary Research dealers only.

- End users must return products through authorized Contemporary Research dealers. End users may be eligible for a RMA at the discretion of CR Technical Support.
- Before a defective product can be authorized to send in for repair, it must first go through the troubleshooting process with a member of the Contemporary Research Technical Support team.
- Products authorized for repair must have a valid RMA (Return Material Authorization) number.
- Contemporary Research Technical Support will approve the issue of an RMA number.
- An RMA number is to be included in all correspondence with Contemporary Research.
- The RMA number must appear clearly on the shipping label when the product is returned.
- A packing slip must be included on the inside of the box with the RMA number listed and reason for RMA return.
- Products received at Contemporary Research that do not have a valid RMA number clearly marked on the outside of the shipping container may be refused and returned to sender.
- Boxes showing external damage will be refused and sent back to the sender regardless of the clearly marked RMA number and will remain the responsibility of the sender.

#### **Advanced Replacement Policies:**

For Contemporary Research manufactured products, advance replacement will be provided for "out-of-the-box" failures up to thirty (30) days after the initial shipment of products

*Shipments of equipment that are refused upon attempted delivery, for any reason, are subject to restocking charges.*